Software RIP

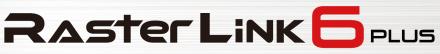

# **Network Connection Guide**

MIMAKI ENGINEERING CO., LTD.

https://mimaki.com/

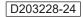

**Mimaki** 

# **Table of Contents**

| Precautions                                   | 3 |
|-----------------------------------------------|---|
| About this guide                              | 4 |
| Notations Used in this Manual                 |   |
| Symbols Used in this Manual                   | 4 |
| How to obtain this manual and related manuals | 4 |

### **Chapter 1 About RasterLink6Plus**

| 1.1 Introduction                                         | 6   |
|----------------------------------------------------------|-----|
| System Configuration                                     | 6   |
| 1.2 System Requirements                                  | 7   |
| OS for Windows Client PCs                                | . 7 |
| OS for Macintosh Client PCs                              | . 8 |
| 1.3 Client PC Printing Methods                           | 9   |
| Printing Using a Hot Folder                              | 9   |
| Printing by Installing a Printer Driver                  | 9   |
| Print by using a USB memory drive or other storage media | 9   |
|                                                          |     |

# **Chapter 2 RasterLink PC Settings**

| 2.1 Overview of Settings                                   | 12 |
|------------------------------------------------------------|----|
| About the RasterLink PC                                    |    |
| Flow of Settings                                           | 12 |
| 2.2 Changing the Host Name                                 | 13 |
| 2.3 Workgroup Settings                                     | 16 |
| 2.4 Local Security Policy Settings                         | 19 |
| In Windows 7                                               | 19 |
| 2.5 Shared and Search Settings                             | 22 |
| For Windows 8.1, 10, and 11                                | 22 |
| For Windows 7                                              | 25 |
| 2.6 Creating a Hot Folder and Printer Driver after Printer |    |
| Registration                                               | 27 |

### **Chapter 3 Client PC Settings**

| 3.1 Overview of Settings                                 | 30 |
|----------------------------------------------------------|----|
| 3.2 For Windows                                          | 31 |
| Workgroup Settings (Same for Windows 7, 8.1, 10, and 11) | 31 |
| For Windows 8.1, 10, and 11                              | 34 |
| For Windows 7                                            | 38 |
| 3.3 For Macintosh                                        | 42 |
| For Mac OS X 10.5 to 10.11 and macOS 10.12 to 14         | 42 |
| For Mac OS X 10.4                                        | 54 |
| For Mac OS X 10.3                                        | 61 |
| 3.4 Checking Host Name and IP Address Settings           | 64 |

# Precautions

- Any unauthorized use or reproduction, in part or whole, of this manual is strictly prohibited.
- The information in this manual may be subject to change without notice in the future.
- Note that some of the descriptions in this manual may differ from the actual specifications due to improvements and revisions to this software.
- Copying Mimaki Engineering Co. Ltd. software described in this manual to other disks (except for the purpose of backup) or loading it to memory other than for the purpose of running it, is strictly prohibited.
- With the exception of what is provided in the warranty provisions, Mimaki Engineering Co. Ltd. does not assume any liability for any damage (including, but not limited to, the loss of profit, indirect damage, special damage, or other monetary damages) resulting from the use or inability to use this product. The same shall also apply to cases where Mimaki Engineering Co. Ltd. has been advised of the possibility of damage in advance. For example, we shall not be liable for any loss of media (work) caused by use of this product or indirect losses caused by products created using the media.

RasterLink is a trademark or a registered trademark of Mimaki Engineering Co. Ltd. in Japan and other countries.

Adobe, the Adobe logo, Acrobat, Illustrator, Photoshop, and PostScript are the trademarks or registered trademarks of Adobe Inc. in the United States and other countries.

Apple, Macintosh, Mac OS X, and macOS are registered trademarks of Apple Inc.

Microsoft, Windows, Windows 7, Windows 8.1, Windows 10, and Windows 11 are registered trademarks or trademarks of Microsoft Corporation in the United States and other countries.

Other company names and product names described in this manual are trademarks or registered trademarks of their respective companies.

# About this guide

This manual explains the settings for a PC to which RasterLink6Plus has been installed and the procedures for installing printer drivers to a client PC.

### Notations Used in this Manual

- The buttons and items displayed in screens are enclosed in square brackets [], such as [Finish] or [Full Color].
- Replace the printer name in this manual with the name of the product you are using.
- "RasterLink PC" is used for the PC to which RasterLink6Plus is installed.
- "RIP-PC" is used in this manual as the host name of RasterLink PC. Read the procedures for replacing the host name to that of the RasterLink PC being used.

### Symbols Used in this Manual

| Description  |                          |                                                                                                    |  |  |  |  |  |  |  |
|--------------|--------------------------|----------------------------------------------------------------------------------------------------|--|--|--|--|--|--|--|
| (Important!) | Important                | The "Important" symbol represents information you must be familiar with when using RasterLink6Plus.            |  |  |  |  |  |  |  |
|              | Tip                      | The "Tip" symbol represents useful information to know.                                                        |  |  |  |  |  |  |  |
| (P)          | Reference<br>Information | Indicates a reference page with related information. Click on the lettering to display the corresponding page. |  |  |  |  |  |  |  |

### How to obtain this manual and related manuals

The latest version of this manual can be downloaded from our official site.

Other manuals for RasterLink6Plus are available as electronic data in PDF format at:

- Manual CD included with RasterLink6Plus
- Mimaki official site ( https://mimaki.com/download/software.html )

# **Chapter 1 About RasterLink6Plus**

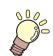

**This chapter** This section provides an overview of RasterLink6Plus.

| Introduction                | 6 |
|-----------------------------|---|
| System Configuration        | 6 |
| System Requirements         | 7 |
| OS for Windows Client PCs   | 7 |
| OS for Macintosh Client PCs | 8 |

| Client PC Printing Methods                 | 9 |
|--------------------------------------------|---|
| Printing Using a Hot Folder                |   |
| Printing by Installing a Printer Driver    |   |
| Print by using a USB memory drive or other | - |
| storage media                              | 9 |

# 1.1 Introduction

Thank you for purchasing this Mimaki product.

RasterLink6Plus is application software used for reading various types of image data and sending it as print data to an inkjet printer manufactured by Mimaki Engineering.

# **System Configuration**

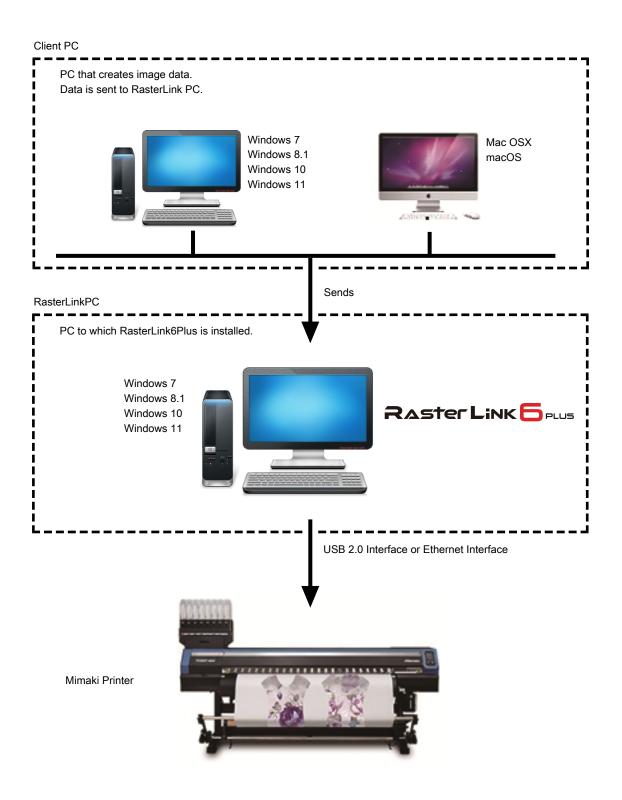

# 1.2 System Requirements

The PC used as the client must be running an OS as described below.

However, connection might not be possible depending on the OS of the PC to which RasterLink is installed (referred to as the "RasterLink PC" hereinafter), or the client PC might limit the functions that can be connected. Refer to the following table for details.

### **OS for Windows Client PCs**

| OS | Microsoft <sup>®</sup> Windows 7 <sup>®</sup> Home Premium Service Pack1 or later (32-bit/64-bit version) |
|----|----------------------------------------------------------------------------------------------------|
|    | Microsoft <sup>®</sup> Windows 7 <sup>®</sup> Professional Service Pack1 or later (32-bit/64-bit version) |
|    | Microsoft <sup>®</sup> Windows 7 <sup>®</sup> Ultimate Service Pack1 or later (32-bit/64-bit version)     |
|    | Microsoft <sup>®</sup> Windows 7 <sup>®</sup> Enterprise Service Pack1 or later (32-bit/64-bit version)   |
|    | Microsoft <sup>®</sup> Windows 8.1 <sup>®</sup> (32-bit/64-bit version)                                   |
|    | Microsoft <sup>®</sup> Windows 8.1 <sup>®</sup> Pro (32-bit/64-bit version)                               |
|    | Microsoft <sup>®</sup> Windows 8.1 <sup>®</sup> Enterprise (32-bit/64-bit version)                        |
|    | Microsoft <sup>®</sup> Windows 10 <sup>®</sup> Home (32-bit/64-bit version)                               |
|    | Microsoft <sup>®</sup> Windows 10 <sup>®</sup> Pro (32-bit/64-bit version)                                |
|    | Microsoft <sup>®</sup> Windows 10 <sup>®</sup> Enterprise (32-bit/64-bit version)                         |
|    | Microsoft <sup>®</sup> Windows 11 <sup>®</sup> Home                                                       |
|    | Microsoft <sup>®</sup> Windows 11 <sup>®</sup> Pro                                                        |

The printing methods of the RasterLink PC and OS, and client PC and OS are as follows.

| OS of Raste                 | erLink PC         | Printing Method | OS of Client PC |        |                             |       |            |  |
|-----------------------------|-------------------|-----------------|-----------------|--------|-----------------------------|-------|------------|--|
|                             |                   |                 | Windows 7       |        | Windows 8.1 /<br>Windows 10 |       | Windows 11 |  |
|                             |                   |                 | 32-bit          | 64-bit | 32bit                       | 64bit | -          |  |
| Windows 7                   | 32-bit/64-<br>bit | Hot folder      | OK              | ОК     | OK                          | ОК    | -          |  |
| 32-bit                      |                   | Printer driver  | ОК              | N/A    | OK                          | N/A   | -          |  |
|                             | 64-bit            | Printer driver  | N/A             | OK     | N/A                         | OK    | -          |  |
| Windows 8.1 /<br>Windows 10 | 32-bit/64-<br>bit | Hot folder      | ОК              | ОК     | OK                          | ОК    | ОК         |  |
|                             | 32-bit            | Printer driver  | ОК              | N/A    | OK                          | N/A   | N/A        |  |
|                             | 64-bit            | Printer driver  | N/A             | ОК     | N/A                         | OK    | OK         |  |
| Windows 11                  | -                 | Hot folder      | -               | -      | OK                          | OK    | OK         |  |
|                             | -                 | Printer driver  | -               | -      | N/A                         | N/A   | OK         |  |

N/A: Not available

# **OS for Macintosh Client PCs**

Mac OS X 10.3.9 to 10.11, and macOS 10.12 to 14 (Only compatible with SMB connection (Apple Talk is not available))

The printing methods of the RasterLink PC and OS, and client PC and OS are as follows.

| OS of RasterLink                           | Printing Method | OS of Client PC |                |              |                     |                      |     |     |     |     |
|--------------------------------------------|-----------------|-----------------|----------------|--------------|---------------------|----------------------|-----|-----|-----|-----|
| PC                                         |                 |                 | Mac OS X macOS |              |                     |                      |     |     |     |     |
|                                            |                 | 10.3            | 10.4           | 10.5<br>10.6 | 10.7<br>to<br>10.11 | 10.12<br>to<br>10.15 | 11  | 12  | 13  | 14  |
| Windows 7 Home                             | Hot folder      | N/A             | ОК             | ОК           | ОК                  | ОК                   | -   | -   | -   | -   |
| Premium                                    | Printer driver  | N/A             | N/A            | ОК           | ОК                  | ОК                   | -   | -   | -   | -   |
| Windows 7                                  | Hot folder      | N/A             | ОК             | ОК           | ОК                  | ОК                   | -   | -   | -   | -   |
| Professional /<br>Ultimate /<br>Enterprise | Printer driver  | N/A             | ОК             | ОК           | ОК                  | ОК                   | -   | -   | -   | -   |
| Windows 8.1                                | Hot folder      | ОК              | ОК             | ОК           | ОК                  | ОК                   | OK  | OK  | -   | -   |
|                                            | Printer driver  | N/A             | N/A            | N/A          | ОК                  | ОК                   | OK  | N/A | -   | -   |
| Windows 10                                 | Hot folder      | N/A             | N/A            | ОК           | ОК                  | ОК                   | OK  | OK  | OK  | OK  |
|                                            | Printer driver  | N/A             | N/A            | N/A          | ОК                  | ОК                   | OK  | OK  | OK  | N/A |
| Windows 11                                 | Hot folder      | -               | -              | -            | N/A                 | ОК                   | OK  | OK  | OK  | OK  |
| (21H2)                                     | Printer driver  | -               | -              | -            | N/A                 | N/A                  | N/A | OK  | OK  | N/A |
| Windows 11                                 | Hot folder      | -               | -              | -            | N/A                 | ОК                   | OK  | ОК  | OK  | ОК  |
| (22H2 or later)                            | Printer driver  | -               | -              | -            | N/A                 | N/A                  | N/A | N/A | N/A | N/A |

N/A: Not available

# 1.3 Client PC Printing Methods

(Important!)

 Be sure to set the user account password using the RasterLink PC. If you do not set a password, you cannot connect from the client PC.

### **Printing Using a Hot Folder**

RasterLink6Plus creates a folder for receiving image data called a "hot folder" on the PC to which it is installed. Drag and drop image data from the client PC to this hot folder to transfer the data to RasterLink6Plus.

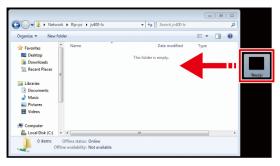

# Printing by Installing a Printer Driver

If printing by directly connecting with Adobe Illustrator, Adobe Photoshop, or similar application, use the printer driver created by RasterLink6Plus.

Specify the printer driver created by RasterLink6Plus in the same manner as a regular printer driver.

|                                                                                                    |      | × |
|----------------------------------------------------------------------------------------------------|------|---|
| Search Devices and Printers + 47 Search Devices and Printers                                                                                   | ters | Q |
| Add a device Add a printer                                                                                                    | - 1  | 0 |
| > Devices (3)                                                                                                    |      |   |
| <ul> <li>Printers and Faxes (3)</li> <li>Fax</li> <li>Fax</li> <li>NW00-LX on<br/>Rip-pc</li> <li>Microsoft XPS<br/>Document Writer</li> </ul> |      |   |
| 6 items                                                                                                    |      |   |

∠ You can use either of the following methods to create a hot folder and printer driver.

- Create a hot folder and printer driver when registering the printer by use of the [Printer Management] function. (Refer to the separate RasterLink6Plus installation guide.)
  - Use the [Favorite] function to create a hot folder and printer driver. ( "Creating a Hot Folder and Printer Driver after Printer Registration" (P. 27)

(mportant!) When printing does not work even after following the procedures.

• The printing method using a hot folder or printer driver is based on an OS function, and the failure to print can be caused by a problem with the Windows or Macintosh OS or a change in the specifications. If you cannot print even after following the procedure, use a USB memory drive or other storage media to move the data.

### Print by using a USB memory drive or other storage media.

The image data can be imported to RasterLink6Plus by moving it from the client PC to the RasterLinkPC by using a USB memory drive or other storage media.

# **Chapter 2 RasterLink PC Settings**

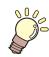

#### This chapter

This section describes the settings required to connect RasterLink6Plus to the network and so that it operates normally.

| Overview of Settings    | .12 |
|-------------------------|-----|
| About the RasterLink PC |     |
| Flow of Settings        | 12  |
| Changing the Host Name  | .13 |
| Workgroup Settings      | .16 |

| Local Security Policy Settings                 | 19  |
|------------------------------------------------|-----|
| In Windows 7                                   | .19 |
| Shared and Search Settings                     | .22 |
| For Windows 8.1, 10, and 11                    | .22 |
| For Windows 7                                  | .25 |
| Creating a Hot Folder and Printer Driver after |     |
| Printer Registration                           | .27 |

# 2.1 Overview of Settings

### About the RasterLink PC

RasterLink PC indicates the PC that installs RasterLink6Plus and the PC to which the software is installed.

### **Flow of Settings**

The general flow of RasterLink PC settings is as follows.

### **1** Specify settings before installing RasterLink6Plus.

Thanging the Host Name"(P. 13)

"Workgroup Settings"(P. 16)

The security Policy Settings"(P. 19)

### 2. Install RasterLink6Plus.

RasterLink6Plus installation printer registration (Refer to the separate "RasterLink6Plus Installation Guide".)

### **3** Specify settings after installing RasterLink6Plus.

#### "Shared and Search Settings"(P. 22)

Change the common settings of the RasterLink PC in order to connect the client PC with the RasterLink PC folders and printers.

# 2.2 Changing the Host Name

Specify the host name (computer name) in order to identify the RasterLink PC on the network.

If there are multiple RasterLink PCs on the same network, you must change the names so that the host name is not duplicated.

An example where "RIP-PC" is set as the host name is used for this explanation.

#### In [Control Panel], click or double-click [System].

|             |                                      |             |                   |                                      | - 8                                  | × |
|-------------|--------------------------------------|-------------|-------------------|--------------------------------------|--------------------------------------|---|
| 00          | Control Panel + All Contro           | ol Panel It | ems 🕨             | <ul> <li>✓ 4→</li> <li>St</li> </ul> | earch Control Panel                  | 8 |
| Adjus       | t your computer's settings           |             |                   |                                      | View by: Large icons 🔻               |   |
| <b>12</b> ] | Sensors                              | J           | Mouse             | 1                                    | Center                               |   |
|             | Notification Area Icons              |             | Parental Controls |                                      | Performance Information<br>and Tools |   |
| Z           | Personalization                      | ٩           | Phone and Modem   | ۲                                    | Power Options                        |   |
| ā.          | Programs and Features                | R.          | Recovery          |                                      | Region and Language                  |   |
| -           | RemoteApp and Desktop<br>Connections | 0           | Sound             | Ŷ                                    | Speech Recognition                   |   |
| •           | Sync Center                          | R.          | System            |                                      | Taskbar and Start Menu               |   |
|             | Troubleshooting                      | 88          | User Accounts     | 3                                    | Windows CardSpace                    |   |
| 龃           | Windows Defender                     | 1           | Windows Firewall  | 2                                    | Windows Update                       |   |

#### **2** Click [Change settings].

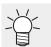

For Windows 10

In the left pane, click [About], then click [System info] or [Rename this PC] in the right pane.

• For Windows 11

Click [Domain or workgroup] in the right pane.

· If the user accounts control screen is displayed, click [Continue].

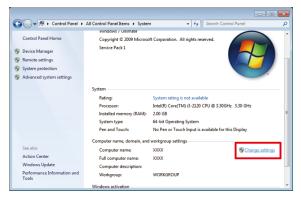

**3** Click the [Computer Name] tab, and then click [Change].

| S | ystem Properties                                   | <b>X</b>                                                  |
|---|----------------------------------------------------|-----------------------------------------------------------|
|   | Computer Name                                      | re Advanced System Protection Remote                      |
|   | Windows uses<br>on the network                     | the following information to identify your computer<br>c. |
|   | Computer description:                              |                                                           |
|   |                                                    | For example: "Kitchen Computer" or "Many's<br>Computer".  |
|   | Full computer name:                                | XXXX                                                      |
|   | Workgroup:                                         | WORKGROUP                                                 |
|   | To use a wizard to join a<br>Network ID.           | domain or workgroup, click <u>N</u> etwork ID             |
|   | To rename this computer<br>workgroup, click Change |                                                           |
|   |                                                    |                                                           |
|   |                                                    |                                                           |
|   |                                                    |                                                           |
| L |                                                    |                                                           |
|   |                                                    | OK Cancel Apply                                           |

**4** Change the [Computer Name], and then click [OK].

| Computer Name/Domain Changes                                                                                                    |
|----------------------------------------------------------------------------------------------------|
| You can change the name and the membership of this<br>computer. Changes might affect access to network resources.<br><u>More information</u> |
| Computer name:<br>RIP-PC                                                                                                    |
| Full computer name:<br>RIP-PC                                                                                                    |
| <u>M</u> ore                                                                                                    |
| Member of                                                                                                    |
| O Domain:                                                                                                    |
|                                                                                                    |
| Orkgroup:                                                                                                    |
| WORKGROUP                                                                                                    |
| OK Cancel                                                                                                    |

5 When the confirmation screen is displayed, click [OK].

• Do not restart the computer yet.

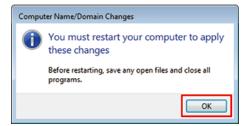

6 In the [System Properties] screen, click [Close].

| System Properties                                  |                              |                        | ×            |
|----------------------------------------------------|------------------------------|------------------------|--------------|
| Computer Name Hardwa                               | re Advanced                  | System Protection      | Remote       |
| Windows uses<br>on the network                     |                              | ormation to identify y | our computer |
| Computer description:                              |                              |                        |              |
|                                                    | For example: "<br>Computer". | Kitchen Computer" o    | r "Mary's    |
| Full computer name:                                | RIP-PC                       |                        |              |
| Workgroup:                                         | WORKGROUI                    | <b>b</b>               |              |
| To use a wizard to join a<br>Network ID.           | domain or work <u>o</u>      | group, click           | etwork ID    |
| To rename this computer<br>workgroup, click Change |                              | omain or               | Change       |
|                                                    |                              |                        |              |
|                                                    |                              |                        |              |
| 🛕 Changes will take e                              | effect after you re          | estart this computer.  |              |
| -                                                  | Close                        | Cancel                 | Apply        |

- 7 When the restart confirmation screen is displayed, click [Restart Now].
  - The PC is restarted.

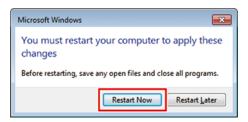

# 2.3 Workgroup Settings

Set the RasterLink PC so that it can join the workgroup named "WORKGROUP".

If joining a domain network, consult with network administrators regarding the network being used.

#### In the [Control Panel], double-click [System].

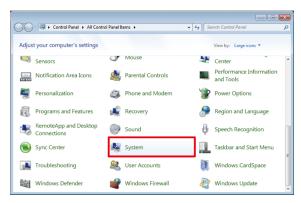

#### **2** Click [Change settings].

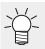

• For Windows 10

In the left pane, click [About], then click [System info] or [Rename this PC] in the right pane.

For Windows 11

Click [Domain or workgroup] in the right pane.

| Control Panel                        | All Control Panel Items + System | m 👻 🍫 Search Control Po                        | anel            |
|--------------------------------------|----------------------------------|------------------------------------------------|-----------------|
|                                      | windows / Uitimate               |                                                |                 |
| Control Panel Home                   | Copyright © 2009 Microso         | oft Corporation. All rights reserved.          |                 |
| Device Manager                       | Service Pack 1                   |                                                |                 |
| Remote settings                      |                                  |                                                |                 |
| System protection                    |                                  |                                                |                 |
| Advanced system settings             |                                  |                                                |                 |
|                                      | System                           |                                                |                 |
|                                      | Rating:                          | System rating is not available                 |                 |
|                                      | Processor:                       | Intel(R) Core(TM) i3-2120 CPU @ 3.30GHz 3.     | 30 GHz          |
|                                      | Installed memory (RAM):          | 2.00 GB                                        |                 |
|                                      | System type:                     | 64-bit Operating System                        |                 |
|                                      | Pen and Touch:                   | No Pen or Touch Input is available for this Di | splay           |
|                                      | Computer name, domain, and       | workgroup settings                             |                 |
| See also                             | Computer name:                   | XXXX                                           | Change settings |
| Action Center                        | Full computer name:              | x000x                                          | -               |
| Windows Update                       | Computer description:            |                                                |                 |
| Performance Information and<br>Tools | Workgroup:                       | WORKGROUP                                      |                 |

**3** Click the [Computer Name] tab, and then click [Change].

| System P        | roperties                 |                         |                             |                 |            |                | ×    |
|-----------------|---------------------------|-------------------------|-----------------------------|-----------------|------------|----------------|------|
| Comput          | er Name                   | lardware                | Advanced                    | System Protein  | ction      | Remote         |      |
|                 |                           | ws uses the<br>network. | e following inf             | ormation to ide | ntify y    | our compu      | ter  |
| Сотр            | iter <u>d</u> escrip      | otion:                  |                             |                 |            |                |      |
|                 |                           |                         | or example: "I<br>omputer". | Kitchen Compu   | ter" o     | "Mary's        |      |
| Full co         | mputer nar                | me: X                   | XXX                         |                 |            |                |      |
| Workg           | roup:                     | W                       | ORKGROUP                    | ,<br>,          |            |                |      |
| To use<br>Netwo |                           | to join a doi           | main or workg               | roup, click     | <u>N</u> e | twork ID.      |      |
|                 | ame this c<br>roup, click |                         | change its do               | omain or        | (          | <u>C</u> hange |      |
|                 |                           |                         |                             |                 |            |                |      |
|                 |                           |                         |                             |                 |            |                |      |
|                 |                           |                         | ОК                          | Car             | ncel       |                | pply |

**4** Change to [WORKGROUP], and then click [OK].

| ( | Computer Name/Domain Changes                                                                                                    |
|---|----------------------------------------------------------------------------------------------------|
|   | You can change the name and the membership of this<br>computer. Changes might affect access to network resources.<br><u>More information</u> |
|   | Computer name:<br>RIP-PC                                                                                                    |
|   | Full computer name:<br>RIP-PC                                                                                                    |
|   | <u>M</u> ore                                                                                                    |
|   | Member of                                                                                                    |
|   | © Domain:                                                                                                    |
|   |                                                                                                    |
|   | Workgroup:     WORKGROUP                                                                                                    |
|   | OK Cancel                                                                                                    |

- (montant!) Enter the workgroup name using single-byte alphanumeric characters.
  - Input alphabet characters using capital letters.
  - It is not necessary to change the [Computer Name].

#### 5 Click [OK].

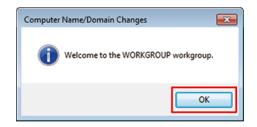

- **6** When the confirmation screen is displayed, click [OK].
  - Do not restart the computer yet.

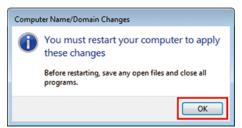

7 In the [System Properties] screen, click [Close].

| System Properties                                  | ×                                                         |
|----------------------------------------------------|-----------------------------------------------------------|
| Computer Name Hardwa                               | re Advanced System Protection Remote                      |
| Windows uses<br>on the network                     | the following information to identify your computer<br>c. |
| Computer description:                              |                                                           |
|                                                    | For example: "Kitchen Computer" or "Mary's<br>Computer".  |
| Full computer name:                                | RIP-PC                                                    |
| Workgroup:                                         | WORKGROUP                                                 |
| To use a wizard to join a<br>Network ID.           | domain or workgroup, click <u>Network ID</u>              |
| To rename this computer<br>workgroup, click Change |                                                           |
|                                                    |                                                           |
|                                                    |                                                           |
| 🛕 Changes will take e                              | ffect after you restart this computer.                    |
|                                                    | Close Cancel Apply                                        |

8 Click [Restart Now].

• The PC is restarted.

| Microsoft Windows                                              |
|----------------------------------------------------------------|
| You must restart your computer to apply these changes          |
| Before restarting, save any open files and close all programs. |
| Restart Now Restart Later                                      |

# 2.4 Local Security Policy Settings

### In Windows 7

It is necessary to change the local security policy before installing if installing RasterLink6Plus on Windows 7 and using SMB connection to RasterLinkPC with Macintosh as the client PC.

If the RasterLink PC is joining a domain network, it might not be necessary to change these settings.

Check with the network administrator for details.

(montant!) Windows 7 Home Premium does not have a local security policy function.

#### In the [Control Panel], double-click [Administrative Tools].

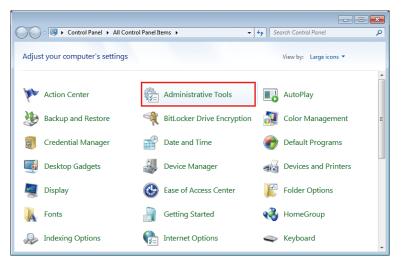

**2** In [Administrative Tools], double-click [Local Security Policy].

· If the user accounts control screen is displayed, click [Continue].

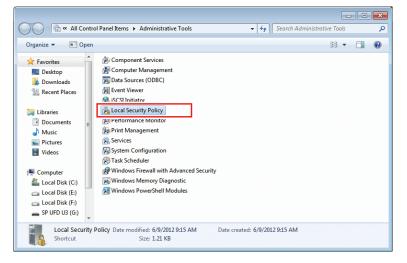

**3** In [Local Security Policy], select [Local Policy] - [Security Options].

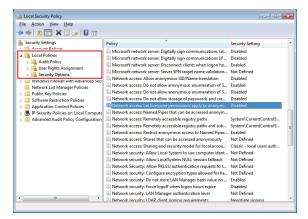

**1** Double-click [Network access: Let Everyone permissions apply to anonymous users].

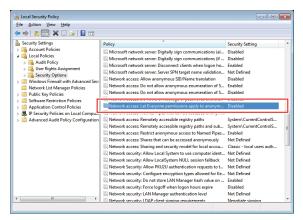

**5** In the [Network access: Let Everyone permissions apply to anonymous users] dialog box, select [Enabled], and then click [OK].

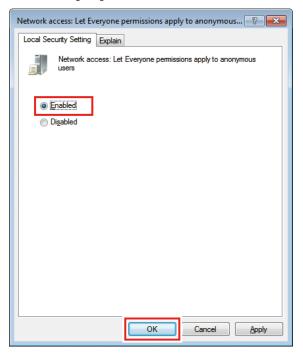

Double-click [Network access: Restrict anonymous access to Named Pipes and Shares].

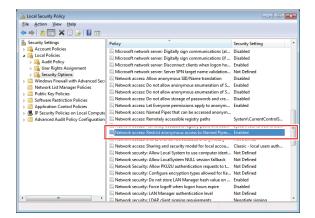

7 In the [Network access: Restrict anonymous access to Named Pipes and Shares] dialog box, select [Disabled], and then click [OK].

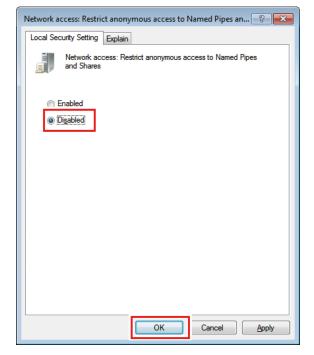

8 Click [X].

6

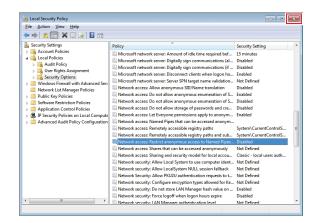

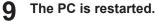

# 2.5 Shared and Search Settings

Specify settings so that you can access the RasterLink PC from the client PC connected to the network.

This section describes how to specify settings so that the RasterLink PC joins the workgroup named "WORKGROUP", and you can share and search on a private network.

If joining a domain network, consult with network administrators regarding the network being used.

### For Windows 8.1, 10, and 11

In the [Control Panel], click [Network and Sharing Center].

| 9                                 | All Control Panel Items                     | - • ×                        |
|-----------------------------------|---------------------------------------------|------------------------------|
| 🛞 🍥 👻 🕆 📴 🕨 Control Panel         | <ul> <li>All Control Panel Items</li> </ul> | ✓ ♂ Search Control Panel     |
| Adjust your computer's setting    | ļS                                          | View by: Small icons 🔻       |
| 🏲 Action Center                   | Add features to Windows 8                   | c Administrative Tools       |
| autoPlay                          | 🏘 BitLocker Drive Encryption                | 📮 Color Management           |
| Credential Manager                | 👚 Date and Time                             | Default Programs             |
| 🚔 Device Manager                  | Devices and Printers                        | 🜉 Display                    |
| Ease of Access Center             | 🏀 Family Safety                             | File History                 |
| 📕 Flash Player                    | Folder Options                              | 🙀 Fonts                      |
| 🝓 HomeGroup                       | 🔏 Indexing Options                          | 😥 Internet Options           |
| 🕮 Keyboard                        | 🖙 Language                                  | 🖾 Location Settings          |
|                                   | Network and Sharing Center                  | Real Constitution Area Icons |
| Performance Information and Tools | Personalization                             | Phone and Modem              |
| Power Options                     | Programs and Features                       | P Recovery                   |
| 🔗 Region                          | 🐻 RemoteApp and Desktop Connections         | 🛋 Sound                      |
| Speech Recognition                | Storage Spaces                              | Sync Center                  |
| 🕎 System                          | 🛃 Taskbar                                   | Troubleshooting              |
| & User Accounts                   | 🐌 Windows 7 File Recovery                   | httl Windows Defender        |
| 🔗 Windows Firewall                | 🐼 Windows Update                            |                              |

**2** Click [Change advanced sharing settings].

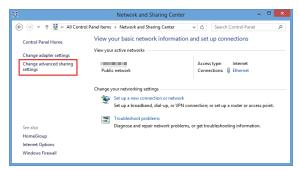

**3** Select either [Private] or [Guest or Public] according to the network configuration.

| Advanced sharing settings                                                                                                    |     |
|----------------------------------------------------------------------------------------------------|-----|
| ( ) ▼ ↑ 💰 « Network and Sharing Ce → Advanced sharing settings ∨ C Search Control Panel                                                                                                    | م ا |
| Change sharing options for different network profiles<br>Windows creates a separate network profile for each network you use. You can choose specific options for<br>each profile                                                                                  | _   |
| Private ( Network discovery                                                                                                    | ·)  |
| When network discovery is on, this computer can see other network computers and devices and is visible to other network computers.<br>(● Turn on network discovery)<br>(● Turn on automatic setup of network connected devices.<br>(> Turn of finetwork discovery) |     |
| File and printer sharing                                                                                                    |     |
| When file and printer sharing is on, files and printers that you have shared from this computer can<br>be accessed by people on the network.                                                                                                    |     |
| Turn on file and printer sharing<br>Turn off file and printer sharing                                                                                                    |     |
| HomeGroup connections                                                                                                    |     |
| Typically. Windows manages the connections to other homegroup computers. But if you have the<br>same user accounts and passwords on all of your computers, you can have HomeGroup use your<br>account instead.                                                     |     |
| <ul> <li>Allow Windows to manage homegroup connections (recommended)</li> <li>Use user accounts and passwords to connect to other computers</li> </ul>                                                                                                    |     |
| Guest or Public (current profile)                                                                                                    | 0   |
| All Networks                                                                                                    | 9   |
| Save changes Cancel                                                                                                    |     |

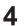

#### Set the following items.

- (1) Select [Turn on network discovery].
  - If [Private], select the check box next to [Turn on automatic setup of network connected devices].
- (2) Select [Turn on file and printer sharing].
- (3) If [Private], select [Connect to other computer using user account and password]. (Only for Windows 8.1)

| rê 🕹  | Advanced sharing settings - 🗖 💌                                                                                                    |
|-------|----------------------------------------------------------------------------------------------------|
| € ∋ - | 👻 🕆 🔣 « Network and Sharing Ce > Advanced sharing settings v 🖒 Search Control Panel P                                                                                                    |
|       | Change sharing options for different network profiles                                                                                                    |
|       | Windows creates a separate network profile for each network you use. You can choose specific options for<br>each profile.                                                                                      |
|       | Private                                                                                                    |
|       | Network discovery                                                                                                    |
|       | When network discovery is on, this computer can see other network computers and devices and is<br>visible to other network computers.                                                                          |
|       | Turn on network discovery                                                                                                    |
|       | Turn on automatic setup of network connected devices.     Turn off network discovery                                                                                                    |
|       | File and printer sharing                                                                                                    |
|       |                                                                                                    |
|       | When file and printer sharing is on, files and printers that you have shared from this computer can<br>be accessed by people on the network.                                                                   |
|       | Turn on file and printer sharing                                                                                                    |
|       | C Form on the one printer writing                                                                                                    |
|       | HomeGroup connections                                                                                                    |
|       | Typically. Windows manages the connections to other homegroup computers. But if you have the<br>same user accounts and passwords on all of your computers, you can have HomeGroup use your<br>account instead. |
|       | Allow Mindows to manage homograph connections (recommended).                                                                                                    |
|       | Use user accounts and passwords to connect to other computers                                                                                                    |
|       | Guest or Public (current profile)                                                                                                    |
|       | All Networks                                                                                                    |
|       | Ŭ                                                                                                    |
|       |                                                                                                    |

K For Windows 11 (22H2 or later)

- (1) Turn on [Network discovery].
  - If set to [Private], select the [Set up network connected devices automatically] check box.
- (2) Turn on [File and printer sharing].

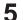

#### Perform the following procedures.

- (1) Open [All Networks].
- (2) Select [Turn off password protected sharing]. (Only if this option is shown.)
- (3) Select [Turn on sharing so anyone with network access can read and write files in the Public folders]. (Only if this option is shown.)
- (4) Click [Save changes].

| **      | Advanced sharing settings                                                                                                    | ×    |   |
|---------|----------------------------------------------------------------------------------------------------|------|---|
| $\odot$ | 👻 🕆 🔞 « Network and Sharing Ce › Advanced sharing settings 🛛 v 🖒 🛛 Search Control Pane                                                                                                    | el p |   |
|         | Private                                                                                                    | ) '' | ^ |
|         | Guest or Public (current profile)                                                                                                    | )    |   |
|         | All Networks                                                                                                    | )——  | ł |
|         | Public folder sharing                                                                                                    | - 1  |   |
|         | When Public folder sharing is on, people on the network, including homegroup members, can<br>access files in the Public folders.                                                                                                    |      |   |
|         | <ul> <li>Turn on sharing so anyone with network access can read and write files in the Public folders</li> <li>Turn off Public folder sharing (people logged on to this computer can still access these folders)</li> </ul>                                                    |      |   |
|         | Media streaming                                                                                                    |      |   |
|         | When media streaming is on, people and devices on the network can access pictures, music, and<br>videos on this computer. This computer can also find media on the network.                                                                                                    |      |   |
|         | Choose media streaming options                                                                                                    |      |   |
|         | File sharing connections                                                                                                    |      |   |
|         | Windows uses 128-bit encryption to help protect file sharing connections. Some devices don't<br>support 128-bit encryption and must use 40- or 56-bit encryption.                                                                                                    |      |   |
|         | Use 128-bit encryption to help protect file sharing connections (recommended)<br>Denable file sharing for devices that use 40- or 56-bit encryption                                                                                                    |      |   |
|         | Password protected sharing                                                                                                    |      |   |
|         | When password protected sharing is on, only people who have a user account and password on this<br>computer can access shared files, printers attached to this computer, and the Public folders. To give<br>other people access, you must fur ond prassword protected sharing. |      |   |
|         | Turn off password protected sharing                                                                                                    |      |   |
|         | Save changes                                                                                                    |      | ř |

K For Windows 11 (22H2 or later)

- (1) Open [All Networks].
- (2) Turn on [Public folder sharing].
- (3) Turn off Password protected sharing].

### For Windows 7

In the [Control Panel], double-click [Network and Sharing Center].

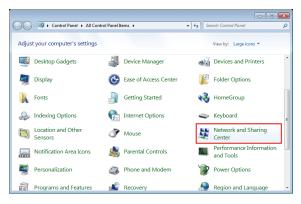

2 Click [Change advanced sharing settings].

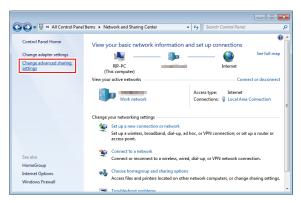

- **3** Change the setting to either [Home or Work] or [Public] according to the network configuration. If a network administrator is present, check with him/her for which setting should be used.
- **4** Select [Turn on network discovery] and [Turn on file and printer sharing].

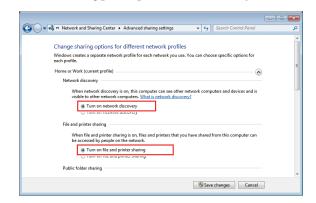

5 Select [Turn off password protected sharing].

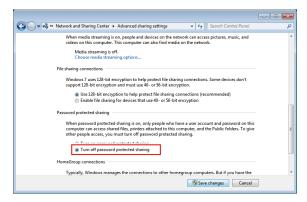

#### Click [Save changes].

6

| Control Panel                                                                                                    |  |
|----------------------------------------------------------------------------------------------------|--|
| Search Control Parties                                                                                                    |  |
| When media streaming is on, people and devices on the network can access pictures, music, and<br>videos on this computer. This computer can also find media on the network.                                                                                                   |  |
| Media streaming is off.<br>Choose media streaming options                                                                                                    |  |
| File sharing connections                                                                                                    |  |
| Windows 7 uses 128-bit encryption to help protect file sharing connections. Some devices don't<br>support 128-bit encryption and must use 40- or 56-bit encryption.                                                                                                    |  |
| O Use 128-bit encryption to help protect file sharing connections (recommended) Enable file sharing for devices that use 40- or 56-bit encryption                                                                                                    |  |
| Password protected sharing                                                                                                    |  |
| When password protected sharing is on, only people who have a user account and password on this<br>computer can access shared files, printers attached to this computer, and the Public folders. To give<br>other people access, you must turn of password protected sharing. |  |
| <ul> <li>Turn on password protected sharing</li> <li>Turn off password protected sharing</li> </ul>                                                                                                    |  |
| HomeGroup connections                                                                                                    |  |
| Typically, Windows manages the connections to other homegroup computers. But if you have the                                                                                                    |  |

# 2.6 Creating a Hot Folder and Printer Driver after Printer Registration

If you did not create a hot folder and printer driver when you registered the printer or created a favorite, you can create it later by following the steps below.

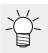

For printer registration procedures, refer to the separate "RasterLink6Plus Reference Guide".

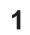

#### Start RasterLink6Plus.

• If creating a hot folder and printer driver, start RasterLink6Plus with administrator authority.

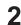

#### Select the [Favorite] tab.

• From the function icons here, select the [1] (normal printing) icon, and then select the [Favorite] tab on the left.

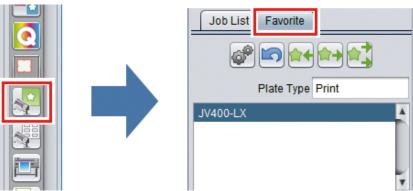

- **3** Select the favorite for which you want to create a hot folder and printer driver from the list, and then click on the []] icon.
  - The [Hot Folder] dialog box will appear.

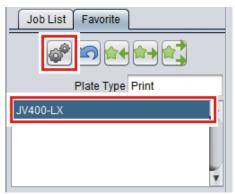

Chapter 2 RasterLink PC Settings / 2.6 Creating a Hot Folder and Printer Driver after Printer Registration

**4** Click [Create].

| Califor Date        |
|---------------------|
| Folder Path         |
| Shared Folder Name  |
| Printer Name        |
| Shared Printer Name |
| Port Name           |
| Create              |
|                     |
| Ç                   |
| Close               |

# 5 Click [Close].

• The hot folder and printer driver are created.

| Folder          | r Path                                              |
|-----------------|-----------------------------------------------------|
| С               | ::MijSuite\HotUV400-LX                              |
| Share           | d Folder Name                                       |
| ۱L              | V400-LX                                             |
| Printer         | r Name                                              |
| ١L              | V400-LX                                             |
| Share           | d Printer Name                                      |
| \$.             | JV400-LX                                            |
| Port N          | ame                                                 |
| M               | IJ_MON01                                            |
| Cre             | Delete                                              |
| [19:0<br>create | 1:27] - [JV400-LX] : The Hot Folder has been<br>ed. |
|                 | Close                                               |

# **Chapter 3 Client PC Settings**

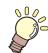

This chapter

This section describes the client PC settings for accessing RasterLink6Plus on the network.

| Overview of Settings                   | 30   |
|----------------------------------------|------|
| For Windows                            | 31   |
| Workgroup Settings (Same for Windows 7 | ,    |
| 8.1, 10, and 11)                       | . 31 |
| For Windows 8.1, 10, and 11            | . 34 |
| For Windows 7                          | . 38 |

| For Macintosh                             |    |
|-------------------------------------------|----|
| For Mac OS X 10.5 to 10.11 and macOS      |    |
| 10.12 to 14                               | 42 |
| For Mac OS X 10.4                         | 54 |
| For Mac OS X 10.3                         | 61 |
| Checking Host Name and IP Address Setting | S  |
|                                           | 64 |

# 3.1 Overview of Settings

You can use Windows 7/8.1/10 or 11, or Macintosh on the client PC.

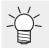

 This section describes printer management of RasterLink6Plus using a registered JV400-LX printer. If another printer has been registered, change the printer name before specifying the settings.

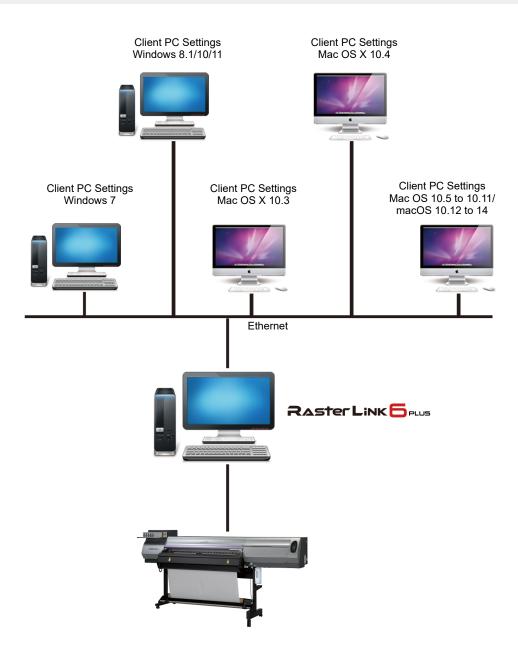

# 3.2 For Windows

# Workgroup Settings (Same for Windows 7, 8.1, 10, and 11)

Specify settings so that the client PC can join the workgroup specified by the RasterLink PC. If joining a domain network, consult with network administrators regarding the network being used. An example with "WORKGROUP" specified as the workgroup name is used for explaining the settings.

#### In [Control Panel], click or double-click [System].

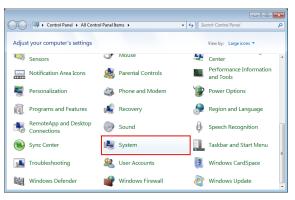

#### 2 Click [Change settings].

•

Ť

For Windows 10

In the left pane, click [About], then click [System info] or [Rename this PC] in the right pane.

For Windows 11 Click [Domain or workgroup] in the right pane.

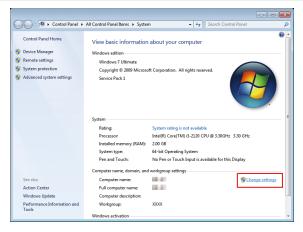

**3** Select the [Computer Name] tab, and then click [Change].

| System Properties                                                                   | ×      |
|-------------------------------------------------------------------------------------|--------|
| Computer Name Hardware Advanced System Protection Remo                              | ote    |
| Windows uses the following information to identify your cor<br>on the network.      | mputer |
| Computer description:                                                               |        |
| For example: "Kitchen Computer" or "Man<br>Computer".                               | /s     |
| Full computer name:                                                                 |        |
| Workgroup: XXXX                                                                     |        |
| To use a wizard to join a domain or workgroup, click <u>N</u> etwork<br>Network ID. | ID     |
| To rename this computer or change its domain or workgroup, click Change.            | e      |
|                                                                                     |        |
|                                                                                     |        |
|                                                                                     |        |
| OK Cancel                                                                           | Apply  |

**4** Change to [WORKGROUP], and then click [OK].

(montant) • Input the same name as the workgroup name set by the RasterLink PC.

| Computer Name/Domain Changes                                                                                                    |
|----------------------------------------------------------------------------------------------------|
| You can change the name and the membership of this<br>computer. Changes might affect access to network resources.<br><u>More information</u>                                                                                                    |
| Computer name:                                                                                                    |
| and the second second s |
| Full computer name:<br>RIP-PC                                                                                                    |
| <u>M</u> ore                                                                                                    |
| Member of                                                                                                    |
| © Domain:                                                                                                    |
| Orkgroup:                                                                                                    |
| WORKGROUP                                                                                                    |
| OK Cancel                                                                                                    |

5 Click [OK].

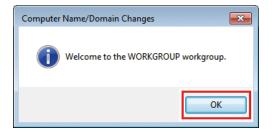

**6** When the confirmation screen is displayed, click [OK].

• Do not restart the computer yet.

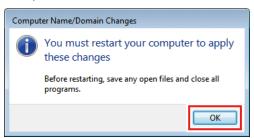

7 In the [System Properties] screen, click [Close].

|                                                           | System Properties                                                                   | ;        |                             |                     | <b>X</b> |  |  |  |
|-----------------------------------------------------------|-------------------------------------------------------------------------------------|----------|-----------------------------|---------------------|----------|--|--|--|
|                                                           | Computer Name                                                                       | Hardware | Advanced                    | System Protection   | Remote   |  |  |  |
|                                                           | Windows uses the following information to identify your computer<br>on the network. |          |                             |                     |          |  |  |  |
|                                                           | Computer <u>d</u> escri                                                             | ption:   |                             |                     |          |  |  |  |
|                                                           |                                                                                     |          | or example: "I<br>omputer". | Kitchen Computer" o | "Mary's  |  |  |  |
|                                                           | Full computer na                                                                    | ime:     |                             |                     |          |  |  |  |
|                                                           | Workgroup:                                                                          | W        | ORKGROUP                    | 0                   |          |  |  |  |
|                                                           | To use a wizard to join a domain or workgroup, click <u>N</u> etwork ID             |          |                             |                     |          |  |  |  |
|                                                           | To rename this computer or change its domain or <u>Change</u>                       |          |                             |                     |          |  |  |  |
|                                                           |                                                                                     |          |                             |                     |          |  |  |  |
|                                                           |                                                                                     |          |                             |                     |          |  |  |  |
| Changes will take effect after you restart this computer. |                                                                                     |          |                             |                     |          |  |  |  |
|                                                           |                                                                                     |          | Close                       | Cancel              | Apply    |  |  |  |

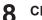

#### Click [Restart Now].

• The PC is restarted.

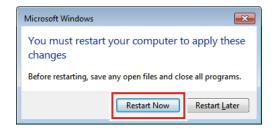

### For Windows 8.1, 10, and 11

#### **Shared and Search Settings**

Have the client PC join the workgroup and then specify settings for sharing and searching on a private network.

If joining a domain network, consult with network administrators regarding the network being used.

In the [Control Panel], click [Network and Sharing Center].

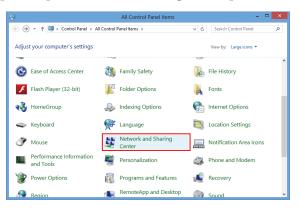

**2** Click [Change advanced sharing settings].

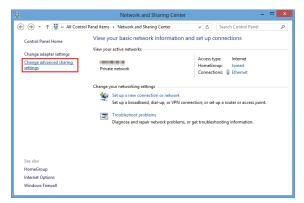

- **3** Specify either [Private] or [Guest or Public] according to the network configuration. If a network administrator is present, check with him/her for which setting should be used.
- **A** Select [Turn on network discovery].

| **    | Advanced sharing settings                                                                                                    |        | -                    |    |
|-------|----------------------------------------------------------------------------------------------------|--------|----------------------|----|
| € ⊙ • | ↑ 📢 « Network and Sharing Center → Advanced sharing settings 🗸                                                                                                    | Ċ      | Search Control Panel | م, |
|       | Change sharing options for different network profiles                                                                                                    |        |                      |    |
|       | Windows creates a separate network profile for each network you use. You can cho<br>each profile.                                                                          | ose sp | ecific options for   |    |
|       | Private (current profile)                                                                                                    |        |                      |    |
|       | Network discovery                                                                                                    |        |                      |    |
|       | When network discovery is on, this computer can see other network computers.<br>© Turn on network discovery<br>© Turn on network discovery<br>© Turn off network discovery | outers | and devices and is   |    |
|       | File and printer sharing                                                                                                    |        |                      |    |
|       | When file and printer sharing is on, files and printers that you have shared<br>be accessed by people on the network.                                                      | from   | this computer can    |    |
|       | Turn on file and printer sharing     Turn off file and printer sharing                                                                                                    |        |                      |    |
|       | HomeGroup connections                                                                                                    |        |                      |    |
|       | 😵 Sav                                                                                                    | e char | iges Cancel          |    |

For Windows 11 (22H2 or later)
 Turn on [Network discovery].

#### **Printer Driver Installation**

This section describes how to install a printer driver.

In the [Control Panel], double-click [Devices and Printers].

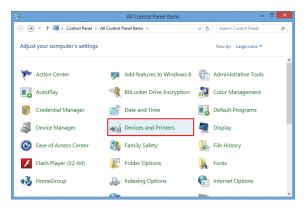

#### **2** Click [Add a printer].

| ÷                                        | Devices and Printers |     | -                       |       | × |
|------------------------------------------|----------------------|-----|-------------------------|-------|---|
| 🛞 🍥 👻 🕆 📾 « All Control Panel Items + De | evices and Printers  | v C | Search Devices and Prir | nters | ρ |
| Add a device Add a printer               |                      |     | 2                       | •     | 0 |
| Devices (3)                              |                      |     |                         |       |   |
| Printers (2)                             |                      |     |                         |       | - |
| Fax Warrent Witer                        |                      |     |                         |       |   |
| 5 items                                  |                      |     |                         |       |   |

3 Select the printer of the RasterLink PC you want to share, and then click [Next].

| 📀 📾 Add Printer                 | ×                              |
|---------------------------------|--------------------------------|
| Searching for available printer | rs                             |
| Sju400-ik on Rip-pc             | Address<br>\\Rip-pc\\$jv400-lx |
| The printer that I want is      | Ştop                           |
|                                 | Next Cancel                    |

**1** In the [Printers] dialog box, click [Install driver].

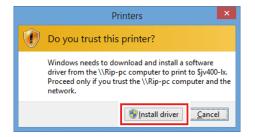

5 Click [Next].

| -LX on Rip-pc             |                             |                             |
|---------------------------|-----------------------------|-----------------------------|
| Eroning pe                |                             |                             |
| with the JV400-LX driver. |                             |                             |
|                           |                             |                             |
|                           |                             |                             |
|                           |                             |                             |
|                           |                             |                             |
|                           |                             |                             |
|                           | I with the JV400-LX driver. | I with the JV400-LX driver. |

#### 6 Click [Finish].

• The printer has now been added.

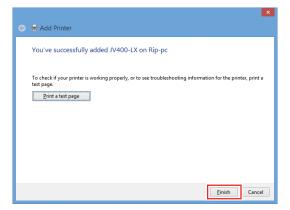

**7** Right-click the added printer, and then click [Printing Preferences...] in the displayed menu.

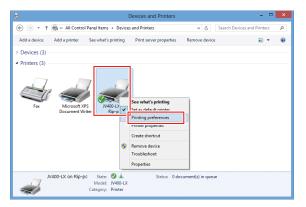

| 8 | Click | [Preferences]. |
|---|-------|----------------|
|---|-------|----------------|

| h JV400         | -LX Pro           | perties  |           |                     |          |                     | $\geq$ |
|-----------------|-------------------|----------|-----------|---------------------|----------|---------------------|--------|
| General         | Sharing           | Ports    | Advanced  | Color Management    | Security | Device Settings     |        |
| 3               | [                 | JV400-L  | X         |                     |          |                     | ]      |
| <u>L</u> ocatio | n: [              |          |           |                     |          |                     | ]      |
| <u>C</u> omm    | ent:              | JV400-L  | x         |                     |          |                     | ]      |
| M <u>o</u> del: |                   | JV400-L) | <         |                     |          |                     |        |
| - Featu<br>Colo | res<br>r: Yes     |          |           | Paper availa        | ble:     |                     |        |
|                 | ole-side<br>e: No | d: No    |           | A4                  |          | ^                   |        |
| 1.1             | d: Unkn<br>mum re |          | : 720 dpi |                     |          | >                   |        |
|                 |                   |          | P         | r <u>e</u> ferences | Prin     | t <u>T</u> est Page |        |
|                 |                   |          |           | ОК                  | Cancel   | Apply               |        |

## Click [Advanced].

| <b>a</b>                                                                                                    | JV400-LX on Rip-pc Printing Preferences | × |
|----------------------------------------------------------------------------------------------------|-----------------------------------------|---|
| Layout Paper/Quality<br>Qrientation:<br>Page Order:<br>Front to Back<br>Page Format<br>Pages per Sheet<br>Draw Borders |                                         |   |
|                                                                                                    | Adyanced.                               |   |

For [TrueType Font], select [Download as Softfont], and then click [OK].

| JV400-LX Advanced Options                                                                                                    | × |
|----------------------------------------------------------------------------------------------------|---|
| V400-LX Advanced Document Settings     Paper/Output     Paper Size: <u>Ad</u> Copy Count: <u>Lopy</u> Graphic     Com Management     ICM Method: <u>ICM Disabled</u> ICM Intent: <u>Disturts</u> Cournent Options     Download as Softfont     Panes per Sheet Lixonit: <u>Monitorial as Softfont</u> Panes per Sheet Lixonit: <u>Monitorial as Softfont</u> Panes per Sheet Lixonit: <u>Monitorial as Softfont</u> Panes per Sheet Lixonit: <u>Monitorial as Softfont</u> Panes per Sheet Lixonit: <u>Monitorial as Softfont</u> Panes per Sheet Lixonit: <u>Monitorial as Softfont</u> Panes per Sheet Lixonit: <u>Monitorial as Softfont</u> |   |
| OK Cancel                                                                                                    |   |

## For Windows 7

## **Shared and Search Settings**

Have the client PC join the workgroup and then specify settings for sharing and searching on a private network.

If joining a domain network, consult with network administrators regarding the network being used.

In the [Control Panel], double-click [Network and Sharing Center].

| 00    | Control Panel  All Control    | l Panel It | ems 🕨                 | <b>- 4</b>                               | Search Control Panel                 | ٩ |
|-------|-------------------------------|------------|-----------------------|------------------------------------------|--------------------------------------|---|
| Adjus | t your computer's settings    |            |                       |                                          | View by: Large icons 🔻               |   |
|       | Desktop Gadgets               | ġ.         | Device Manager        | -                                        | Devices and Printers                 | ^ |
| 4     | Display                       | ٢          | Ease of Access Center | F                                        | Folder Options                       |   |
| A     | Fonts                         |            | Getting Started       | - e                                      | HomeGroup                            |   |
| æ     | Indexing Options              | P          | Internet Options      | 4                                        | Keyboard                             | E |
|       | Location and Other<br>Sensors | ð          | Mouse                 | n an an an an an an an an an an an an an | Network and Sharing<br>Center        |   |
|       | Notification Area Icons       |            | Parental Controls     | N.                                       | Performance Information<br>and Tools | - |
| ×     | Personalization               | ٩          | Phone and Modem       | 1                                        | Power Options                        |   |
|       | Programs and Features         | <b>R</b>   | Recovery              | <u>s</u>                                 | Region and Language                  | - |

**2** Click [Change advanced sharing settings].

| 🚱 💬 🔻 🤻 All Control Pane                                       | Items      Network and Sharing Center                                          | <ul> <li>4 Search Control Panel</li> </ul>                     | Q            |
|----------------------------------------------------------------|--------------------------------------------------------------------------------|----------------------------------------------------------------|--------------|
| Control Panel Home                                             | View your basic network infor                                                  |                                                                | 0            |
| Change adapter settings<br>Change advanced sharing<br>settings | (This computer)                                                                | Internet Se                                                    | e full map   |
|                                                                | View your active networks                                                      | Connect or                                                     | disconnect   |
|                                                                | Work network                                                                   | Access type: Internet<br>Connections: U Local Area Connec      | ection<br>≡  |
|                                                                | Change your networking settings                                                |                                                                |              |
|                                                                | Set up a new connection or n<br>Set up a wireless, broadband,<br>access point. | etwork<br>dial-up, ad hoc, or VPN connection; or set up a ro   | outer or     |
| See also                                                       | Connect to a network<br>Connect or reconnect to a wire                         | reless, wired, dial-up, or VPN network connection              |              |
| HomeGroup<br>Internet Options<br>Windows Firewall              | Choose homegroup and shar<br>Access files and printers locat                   | ing options<br>ed on other network computers, or change sharin | ig settings. |
|                                                                | Troubleshoot problems                                                          |                                                                | -            |

- **3** Change the setting to either [Home or Work] or [Public] according to the network configuration. If a network administrator is present, check with him/her for which setting should be used.
- **A** Select [Turn on network discovery].

|                                                                                                    | - |
|----------------------------------------------------------------------------------------------------|---|
| 💐 « Network and Sharing Center 🕨 Advanced sharing settings 🔹 😽 🛛 Search Control Panel                                                        |   |
|                                                                                                    |   |
| Change sharing options for different network profiles                                                                                        |   |
| Windows creates a separate network profile for each network you use. You can choose specific options for<br>each profile.                    |   |
| Home or Work (current profile)                                                                                                    |   |
| Network discovery                                                                                                    |   |
| Network discovery                                                                                                    |   |
| visible to other network computers. <u>What is network discovery?</u> © Turn on network discovery                                            |   |
| File and printer sharing                                                                                                    |   |
| When file and printer sharing is on, files and printers that you have shared from this computer can<br>be accessed by people on the network. |   |
| Turn on file and printer sharing                                                                                                    |   |
| Turn off file and printer sharing                                                                                                    |   |
| Public folder sharing                                                                                                    |   |
| ,                                                                                                    |   |
| Save changes Cancel                                                                                                    |   |
| ······                                                                                                    |   |

## **Printer Driver Installation**

This section describes how to install a printer driver.

- In the [Start] menu, select [Devices and Printers].
- 2 Click [Add a printer].

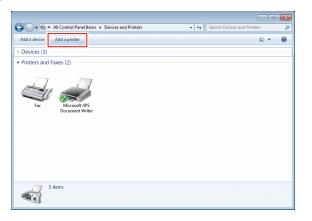

**3** Click [Add a network, wireless or Bluetooth printer].

| 🕞 🖶 Add Printer                                                                                                    |  |
|----------------------------------------------------------------------------------------------------|--|
| What type of printer do you want to install?                                                                                                    |  |
| Add a local printer<br>Use this option only if you don't have a USB printer. (Windows automatically installs USB printers<br>when you plug them in.)                  |  |
| Add a network, wireless or Bluetooth printer<br>Make sure that your computer is connected to the network, or that your Bluetooth or wireless<br>printer is turned on. |  |
|                                                                                                    |  |
| Next Cancel                                                                                                    |  |

Select the printer of the RasterLink PC you want to share, and then click [Next].

| 💽 🖶 Add Printer<br>Searching for available printer: | S                              |
|-----------------------------------------------------|--------------------------------|
| Sjv400-lx on Rip-pc                                 | Address<br>\\Rip-pc\\$jv400-bc |
|                                                     | Stop                           |
| The printer that I want isn                         | I't listed                     |

5 In the [Printers] dialog box, click [Install driver].

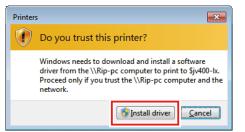

6 Click [Next].

| ~                     |                                        |
|-----------------------|----------------------------------------|
| 🍚 🖶 Add Printer       |                                        |
| You've success        | sfully added JV400-LX on Rip-pc        |
| Printer name:         | JV400-LX on Rip-pc                     |
| This printer has been | en installed with the JV400-LX driver. |
|                       |                                        |
|                       |                                        |
|                       |                                        |
|                       |                                        |
|                       |                                        |
|                       | Next Cancel                            |

## 7 Click [Finish].

• The printer has now been added.

| 📻 Add Printer                                                                                                    |
|----------------------------------------------------------------------------------------------------|
| You've successfully added JV400-LX on Rip-pc                                                                            |
| To check if your printer is working properly, or to see troubleshooting information for the printer, print a test page. |
|                                                                                                    |
|                                                                                                    |
| Finish Cancel                                                                                                    |

**8** Right-click the added printer, and then click [Printing Preferences] in the displayed menu.

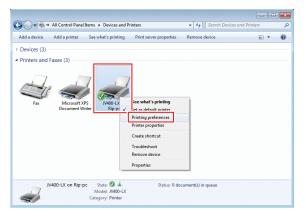

Click [Advanced].

| JV400-LX on Rip-pc Pr | inting Preferences | X                 |
|-----------------------|--------------------|-------------------|
| Orientation:          |                    |                   |
| A Portrait            | -                  |                   |
| Page O <u>r</u> der:  |                    |                   |
| Front to Back         | -                  |                   |
| Page Format           |                    |                   |
| Pages per Sheet       | 1 •                |                   |
| Draw Borders          |                    |                   |
|                       |                    |                   |
|                       |                    |                   |
|                       |                    |                   |
|                       |                    |                   |
|                       |                    |                   |
|                       |                    | Ad <u>v</u> anced |
|                       |                    | OK Cancel Apply   |

For [TrueType Font], select [Download as Softfont], and then click [OK].

| JV400-LX Advanced Options                                                                                                    |
|----------------------------------------------------------------------------------------------------|
| W400-LX Advanced Document Settings Paper/Output Paper Size: Ad Copy Count: <u>LCopy</u> Graphic CM Graphic CM Method: <u>[CM Disabled</u> ICM Intent: <u>Pictures</u> ICM Method: <u>[CM Disabled</u> ICM Intent: <u>Pictures</u> CM Intent: <u>Pictures</u> CM Intent: <u>Pictur</u> |
| OK Cancel                                                                                                    |

## 3.3 For Macintosh

## For Mac OS X 10.5 to 10.11 and macOS 10.12 to 14

An example using Mac OS X 10.7 is shown to describe the settings. The procedures are the same for other OS unless specifically indicated otherwise.

## **Workgroup Settings**

Specify settings so that the client PC can join the workgroup specified by the RasterLink PC. If joining a domain network, consult with network administrators regarding the network being used. An example with "WORKGROUP" specified as the workgroup name is used for explaining the settings. Specify the workgroup name as "WORKGROUP" in the RasterLink PC as well.

In the [System Preferences] or [System Settings] window, click [Network].

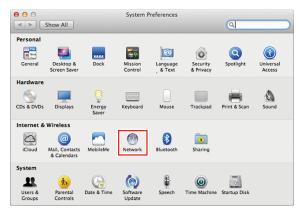

**2** Select the connected network, and then click [Advanced...].

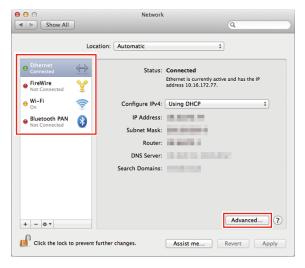

**3** Select [WINS], input the same group name as that in the RasterLink PC ("WORKGROUP" in this example) in [Workgroup], and then click [OK].

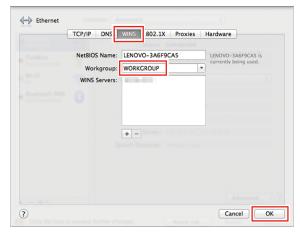

## Hot Folder Settings Using the Finder

Select a file user using the Finder in order to access hot folders of RasterLink6Plus from a Macintosh client PC.

In [Finder], select [Go] - [Connect to Server...].

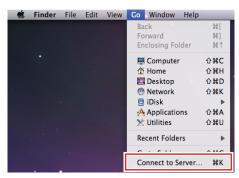

**2** Input the following address for the [Server Address].

- "Host name of smb://RasterLink6Plus" or
- "IP address of smb://RasterLink6Plus"
   "Checking Host Name and IP Address Settings"(P. 64)

| 00                | Connect to Server |         |
|-------------------|-------------------|---------|
| Server Address    |                   | _       |
| smb://RIP-PC      |                   | + 07    |
| Favorite Servers: |                   | -       |
|                   |                   |         |
|                   |                   |         |
|                   |                   |         |
|                   |                   |         |
|                   |                   |         |
| ? Remove          | Browse            | Connect |

**3** Input the [Name] and [Password] of a user already registered in the RasterLink PC, and then click [Connect].

| *** | Enter your name and password for the server<br>"RIP-PC".<br>Connect as: O Guest |
|-----|---------------------------------------------------------------------------------|
|     | <ul> <li>Registered User</li> </ul>                                             |
|     | Name: rip                                                                       |
|     | Password:                                                                       |
|     | Remember this password in my keychain                                           |
|     |                                                                                 |
|     | Cancel                                                                          |

**4** Select the hot folder and PPD folder being used, and then click [OK].

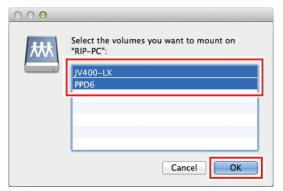

• The hot folder and PPD folder are mounted to enable access from the Macintosh client PC.

| 000          | E            | 3 JV400-LX                |
|--------------|--------------|---------------------------|
| 000          |              | PPD6                      |
| F# A >       |              | <u>+] (</u>               |
| FAVORITES    | 10.7 Lion    | MKIJEN.PPD<br>MKIJXEN.PPD |
| AirDrop      | 10.8 Mt.Lion |                           |
| Applications | JV400-LX ▲ → | ~                         |
| Desktop      | Macintosh HD |                           |
| O Downloads  | Network      | ~                         |
| Movies       | ₩ PPD6 ▲ =   |                           |
| SI Dictures  |              |                           |
| SHARED       |              |                           |
| 📃 RIP-PC 🔺   |              |                           |
|              |              |                           |
|              |              |                           |
|              |              |                           |

## **Printer Settings**

1 In the [System Preferences] or [System Settings] window, select [Print & Scan].

For OS 10.5 to 10.6: Select [Print & Fax].
For OS 10.9 and after: Select [Print & Scan].

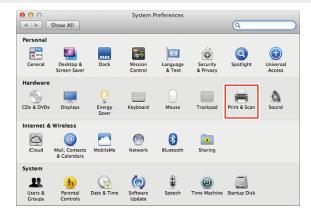

2 Click [+] or [Add Printer, Scanner, or Fax].

| 0                                  | Print & Fax                       |                                |
|------------------------------------|-----------------------------------|--------------------------------|
| Show All                           |                                   | ٩                              |
|                                    |                                   |                                |
| Click + to add a<br>printer or fax | No Print                          | er Selected                    |
| + -                                | Default Printer: Last Printer Use | d 🗘                            |
| Default Paper Siz                  | e in Page Setup: A4               | ¢                              |
| Click the lock to prevent          | further changes.                  | 0                              |
| •••                                | < > Printers & Scanners           | 3                              |
| Q Search                           | Default printer                   | Last Printer Used 😂            |
| Battery                            | Default paper size                | A4 0                           |
| Lock Screen                        | Printers                          |                                |
| 🙁 Users & Groups                   |                                   |                                |
| Passwords                          |                                   |                                |
| Game Center                        |                                   |                                |
| 📼 Wallet & Apple Pay               |                                   |                                |
| C Keyboard                         |                                   |                                |
| Mouse Trackpad                     |                                   | Add Printer, Scanner, or Fax ? |
| Printers & Scanners                |                                   |                                |

**3** From the icons at the top of the screen, select [Windows], and then select [rip-pc] from the printers pull-down list.

|           | IP Windows Advanced |   | Search |  |
|-----------|---------------------|---|--------|--|
|           |                     |   |        |  |
| workgroup | rip-pc              | • |        |  |
|           |                     |   |        |  |
|           |                     |   |        |  |
|           |                     |   |        |  |
| Name      | No Selection        |   |        |  |
|           |                     |   |        |  |
| Location: | No Selection        |   |        |  |
|           |                     |   |        |  |

(montant) • If you cannot find the RasterLink PC using this screen, refer to <sup>(2)</sup> "Manually Adding a Printer"(P. 49) and add the printer accordingly.

4 Input the [Name] and [Password] of a user already registered in the RasterLink PC, and then click [Connect].

(moutant!) • If connecting using a guest account, select [Guest] for [Connect as].

| Enter your user name and password for the print<br>server "rip-pc".<br>Connect as: OGuest<br>Registered User |
|----------------------------------------------------------------------------------------------------|
| Name: rip                                                                                                    |
| Password: ••••                                                                                               |
| Remember this password in my keychain                                                                        |
| Cancel                                                                                                    |

**5** Select the printer to use, and select [Other] for [Use].

| 00                       |                                                                | Add Printer |                     |   |
|--------------------------|----------------------------------------------------------------|-------------|---------------------|---|
| Fault Fax                | IP Windows Advanced                                            | Q           | Search              |   |
| workgroup                | ►<br>►<br>Frip-p                                               |             | SjV400-LX<br>⊨<br>⊨ |   |
|                          | \$JV400-LX                                                     |             |                     |   |
| Location:<br>Print Using | Choose a Driver or Prin                                        | ter Model   |                     |   |
|                          | Auto Select<br>Generic PostScript Print<br>Generic PCL Printer | er          |                     |   |
|                          | Select Printer Software.                                       |             |                     | 3 |

6 In the mounted PPD folder, select "MKIJxEN.PPD", and then click [Open].

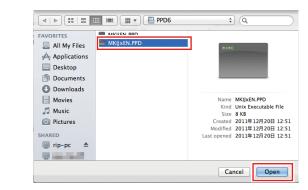

(mortant!) • Do not use "MKIJEN.PPD" with Macintosh.

• When "MKIJxEN.PPD" cannot be selected, select the driver referring to <sup>(2)</sup> "When "MKIJxEN.PPD" cannot be selected"(P. 52).

**7** Check that [MimakilnkjetPrinter(for OSX)] is displayed, and then click [Add].

| 00                                                                                                    |                       | Add Printer |              |          |
|----------------------------------------------------------------------------------------------------|-----------------------|-------------|--------------|----------|
| 🖴 🛲 🔘 🖌                                                                                                    |                       | Q           |              |          |
|                                                                                                    | dows Advanced         |             | Search       |          |
| inclusion.                                                                                                    |                       | _           | ► \$JV400-LX |          |
| and the second second se |                       |             | Þ            |          |
| workgroup                                                                                                    | ⊳ rip-pc              |             | P*           |          |
|                                                                                                    |                       |             | Þ            |          |
|                                                                                                    |                       |             |              |          |
|                                                                                                    |                       |             |              |          |
|                                                                                                    |                       |             |              |          |
|                                                                                                    |                       |             |              |          |
| Name: \$JV400-                                                                                                    | -LX                   |             |              |          |
|                                                                                                    |                       |             |              |          |
| Location:                                                                                                    |                       |             |              |          |
| Print Using Mimaki                                                                                                    | InkjetPrinter (for OS | X)          |              | \$       |
|                                                                                                    |                       |             |              |          |
|                                                                                                    |                       |             |              |          |
|                                                                                                    |                       |             |              | <b>C</b> |
|                                                                                                    |                       |             |              | Add      |

• The added printer is displayed in the list.

| ●                                          | Print & Scan                                                                                                    |
|--------------------------------------------|----------------------------------------------------------------------------------------------------|
| Show All                                   | ٩                                                                                                    |
|                                            | JV400-LX Depen Print Queue Options & Supplies Location: Kind: KimakilnkjetPrinter (for OSX) Status: Idle this printer on the network Sharing Preferences) |
| Default printer:                           | Last Printer Used \$                                                                                                    |
| Default paper size:                        | A4 \$                                                                                                    |
| Click the lock to prevent further changes. | 0                                                                                                    |

**Repeat steps 2 to 7 to add more printers as necessary.** 

## Manually Adding a Printer

If you cannot find the RasterLink PC in the browser list, perform manual installation according to the following procedures.

- In the toolbar of the [Add Printer] window, select the [] or [] icon (advanced settings).
  - If there is no [\$\$\vec{q}\$] icon (advanced settings) in the toolbar, add one according to the following
    procedures.
    - (1) Press and hold the [Control] key while clicking on the toolbar, and then select [Customize tool bar] from the displayed pop-up menu.

| Fault Fax                 | P Windows    | ✓ Icon and Text<br>Icon Only<br>Text Only<br>Hide Toolbar<br>Use Small Size | Search |
|---------------------------|--------------|-----------------------------------------------------------------------------|--------|
|                           |              | Customize Toolbar                                                           |        |
| Name:                     | No Selection |                                                                             |        |
|                           | No Selection |                                                                             |        |
| Location:                 |              |                                                                             |        |
| Location:<br>Print Using: |              |                                                                             | \$     |

- (2) Drag the [] or [] icon (advanced settings) to the toolbar.
- (3) Click [Done].

| Image: Search     Search       Drag your favorif items into the toolbar     Image: Search       Image: Search     Image: Search       Image: Search     Image: Search       Image: Search     Image: Search       Image: Search     Image: Search       Image: Search     Image: Search       Image: Search     Image: Search       Image: Search     Image: Search       Image: Search     Image: Search       Image: Search     Image: Search       Image: Search     Image: Search       Image: Search     Image: Search       Image: Search     Image: Search                                                                                                    | 00                           | Add Printer                            |
|----------------------------------------------------------------------------------------------------|------------------------------|----------------------------------------|
| Drag your favoriti items into the toolbar         Fax       Advanced         Fax       Advanced         Default       IP         IP       Windows         Search       Space         Default       Fax         IP       Windows         Search       Search                                                                                                    | B 👝 🔕 📥 👘                    | Q                                      |
| Fax       Fax       F | fault Fax IP Windows         | Search                                 |
| Fax Default Control Default Default IP Windows Search Space Flexible Space                                                                                                    | Drag your favorit items into | the toolbar                            |
| Fax     Advanced     Default     IP     Windows     Search     Space       or drag the default set into the toolbar.       Default     Fax     IP     Windows     Search       Default     Fax     IP     Windows     Search                                                                                                    |                              |                                        |
| or drag the default set into the toolbar.                                                                                                    |                              | (a) 🔷 🔾 🛶 🗌                            |
| Image: Show Icon and Text +     Use small size                                                                                                    | Fax Advanced Default         | IP Windows Search Space Flexible Space |
| Image: Search       Default       Fax       IP       Windows       Show       Icon and Text       Image: Use small size         Done                                                                                                    |                              |                                        |
| Default     Fax     IP     Windows     Search       Show     Icon and Text     +     Use small size     Done                                                                                                    | or drag the default set into | the toolbar.                           |
| Default     Fax     IP     Windows     Search       Show     Icon and Text     +     Use small size     Done                                                                                                    | -                            |                                        |
| Show Icon and Text 💠 🗌 Use small size Done                                                                                                    |                              |                                        |
| Post Using                                                                                                    |                              | Q                                      |
| Post Using                                                                                                    |                              |                                        |
| Post Uting                                                                                                    |                              |                                        |
|                                                                                                    | Default Fax IP Windows       | Search                                 |
|                                                                                                    | Default Fax IP Windows       | Search                                 |
|                                                                                                    | Default Fax IP Windows       | Search                                 |
| Add                                                                                                    | Default Fax IP Windows       | Search                                 |

**2** In [Type], select [Windows printer via spoolss].

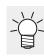

• For OS 10.5 to 10.6: Select [Windows].

| ault Fax              | IP Windows Advanced                                                                                                    | Q                       | Search |    |
|-----------------------|----------------------------------------------------------------------------------------------------|-------------------------|--------|----|
| ault Fax              | IP Windows Advanced                                                                                                    |                         | Search |    |
| Type<br>Device<br>URL | / EPSON FireWire<br>Fax<br>Internet Printing Protoco<br>Internet Printing Protoco<br>Internet Printing Protoco<br>Internet Printing Protoco<br>Jetdirect | ol (http)<br>ol (https) |        |    |
| Name                  | Windows printer via spo                                                                                                    | olss                    |        |    |
|                       | (                                                                                                    |                         |        |    |
| Location:             |                                                                                                    |                         |        |    |
| Print Using:          | Choose a Driver or Printe                                                                                                    | er Model                |        | \$ |
|                       |                                                                                                    |                         |        |    |

- **3** Input the following address for the [URL] and the printer name displayed on the Mac OC for the [Name].
  - "Host name/Shared printer of smb://RasterLink6Plus name or
  - "IP address/Shared printer of smb://RasterLink6Plus"
     "Checking Host Name and IP Address Settings"(P. 64)

|                    |                                       | Add Printer |     |
|--------------------|---------------------------------------|-------------|-----|
| ult Fax            | Advanced                              | ٩           |     |
|                    |                                       |             |     |
| Type:              | Windows printer via spoo              | olss        |     |
| Device:            | Another Device                        |             |     |
| URL:               | smb://RIP-PC/\$JV400-L                | (           |     |
|                    |                                       |             |     |
|                    |                                       |             |     |
|                    |                                       |             |     |
|                    |                                       |             |     |
|                    | JV400-LX                              |             |     |
| Name:<br>Location: | JV400-LX                              |             |     |
| Location:          | JV400-LX<br>Choose a Driver or Printe | r Model     |     |
| Location:          |                                       | r Model     |     |
| Location:          |                                       | r Model     | Ada |

## **A** Select [Other] for [Use].

| 0 0           | Add Printer                                                      |      |
|---------------|------------------------------------------------------------------|------|
| fault Fax     | Windows Advanced Q                                               | ırch |
| Type:         | Windows printer via spoolss                                      | ÷)   |
| Device:       | Another Device                                                   | \$   |
| URL:          | smb://RIP-PC/\$JV400-LX                                          |      |
| Name:         | JV400-LX                                                         |      |
| Location:     |                                                                  |      |
| Print Using 🗸 | Choose a Driver or Printer Model                                 | D    |
|               | Auto Select<br>Generic PostScript Printer<br>Generic PCL Printer |      |
|               | Select Printer Software                                          |      |

5 In the mounted PPD folder, select "MKIJxEN.PPD", and then click [Open].

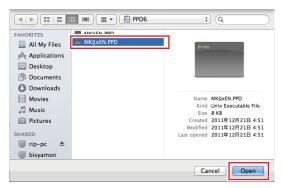

- (mortant!) Do not use "MKIJEN.PPD" with Macintosh.
  - When "MKIJxEN.PPD" cannot be selected, select the driver referring to <sup>(2)</sup> "When "MKIJxEN.PPD" cannot be selected"(P. 52).

6 Check that [MimakiInkjetPrinter(for OSX)] is displayed, and then click [Add].

| 00          |                              | Add Printer |        |  |
|-------------|------------------------------|-------------|--------|--|
| 8 = (       | ) 🖴 🎬                        | Q           |        |  |
| Default Fax | P Windows Advanced           |             | Search |  |
| Type:       | Windows printer via spoolss  |             | \$     |  |
| Device:     | Another Device               |             | \$     |  |
| URL:        | smb://RIP-PC/\$JV400-LX      |             |        |  |
|             |                              |             |        |  |
|             |                              |             |        |  |
| Name:       | JV400-LX                     |             |        |  |
| Location:   |                              |             |        |  |
| Print Using | MimakilnkjetPrinter (for OSX | )           | \$     |  |
|             |                              |             |        |  |
|             |                              |             | Add    |  |

• The added printer is displayed in the list.

| 00                                        | Print & Scan                                                                                                    |   |
|-------------------------------------------|----------------------------------------------------------------------------------------------------|---|
| Show All                                  | (Q                                                                                                    |   |
| Printers<br>JV400-LX<br>o Idle, Last Used | JV400-LX Open Print Queue Options & Supplies Location: Kind: MimakinkjetPrinter (for OSX) Status: Idle Share this printer on the network Sharing Preferences |   |
| Default                                   | ult printer: Last Printer Used    paper size: A4                                                                                                    |   |
| Ulick the lock to prevent furth           | r changes.                                                                                                    | ? |

## When "MKIJxEN.PPD" cannot be selected

The driver (MKIJxEN.PPD) may not be able to be selected when a machine running macOS 10.15 or later is added printer. Please perform the following procedures if this is not possible.

Move the cursor over "MKIJxEN.PPD" and open the context menu ([Control] key + click).

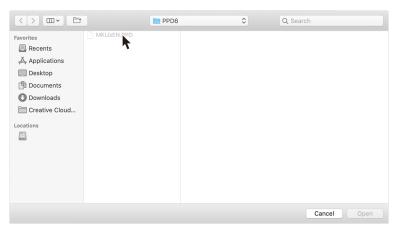

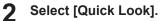

|                                                                                          | PPD6                                                             | ٥ | Q Search    |
|------------------------------------------------------------------------------------------|------------------------------------------------------------------|---|-------------|
| Favorites  Recents  Applications  Desktop  Documents  Commons  Creative Cloud  Locations | MKUXEN PPP<br>Rename<br>Move to Trasl<br>Duolicate<br>Quick Look | h |             |
|                                                                                          |                                                                  |   | Cancel Open |

**3** Close [Quick Look] window displayed in step 2.

| 0 | ٩                                   |
|---|-------------------------------------|
|   | MKIJxEN.PPD                         |
|   | 8 KB                                |
|   | Last modified Dec 20, 2011 12:51:52 |
|   |                                     |
|   |                                     |
|   |                                     |
|   |                                     |
|   |                                     |

## 4 Click [Open].

|                |             | PPD6 |                 | ٥ | Q Search                         |
|----------------|-------------|------|-----------------|---|----------------------------------|
| Favorites      | MKIJxEN.PPD |      |                 |   |                                  |
| Recents        |             |      |                 |   |                                  |
| 🙏 Applications |             |      |                 |   |                                  |
| Desktop        |             |      |                 |   |                                  |
| Documents      |             |      |                 |   |                                  |
| Downloads      |             |      |                 |   |                                  |
| Creative Cloud |             |      |                 |   |                                  |
| Locations      |             |      |                 |   |                                  |
| 0              |             |      |                 |   |                                  |
|                |             |      | MKIJxEN.PPD     | ) |                                  |
|                |             |      | Document - 8 KB |   |                                  |
|                |             |      | Information     |   |                                  |
|                |             |      | Created         |   | Today 14:48                      |
|                |             |      | Modified        |   | Tuesday, December 20, 2011 12:51 |
|                |             |      |                 |   | Cancel Open                      |

## For Mac OS X 10.4

#### **Workgroup Settings**

Specify settings so that the client PC can join the workgroup specified by the RasterLink PC.

If joining a domain network, consult with network administrators regarding the network being used.

An example with "WORKGROUP" specified as the workgroup name is used for explaining the settings. Specify the workgroup name as "WORKGROUP" in the RasterLink PC as well.

In [Finder], select [Go] - [Utilities].

#### **2** Click [Directory Access].

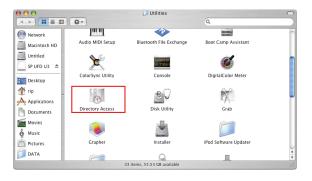

Select the check box next to [SMB/CIFS], and then click [Configure...].

| nable                 | Name<br>Active Directory      |             | Version<br>1.5.8 |
|-----------------------|-------------------------------|-------------|------------------|
| 7                     | Active Directory<br>AppleTalk |             | 1.3              |
| <ul> <li>✓</li> </ul> | Bonjour                       |             | 1.3              |
|                       | BSD Flat File and             | NIS         | 1.2.2            |
| <br>✓                 | LDAPv3                        |             | 1.7.4            |
|                       | NetInfo                       |             | 1.7.4            |
| đ                     | CL D                          |             | 1.3.1            |
| ₹                     | SMB/CIFS                      |             | 1.3              |
|                       |                               | -           |                  |
|                       |                               |             |                  |
|                       |                               |             |                  |
|                       |                               | (Configure) | 1                |

**4** In [Workgroup], input the same group name as that of the [Workgroup] in the RasterLink PC ("WORKGROUP" in this example), and then click [OK].

| Workgroup    | WORKGROUP | •         |  |
|--------------|-----------|-----------|--|
| WINS Server: |           |           |  |
|              | (         | Cancel OK |  |

## Hot Folder Settings Using the Finder

Select a file user using the Finder in order to access hot folders of RasterLink6Plus from a Macintosh client PC.

In [Finder], select [Go] - [Connect to Server...].

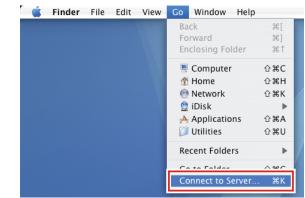

(montant) • Select [Finder] - [Utilities] - [Directory Access], and check that the check box next to [SMB/ CIFS] is selected.

#### **2** Input the following address for the [Server Address].

- "Host name of smb://RasterLink6Plus" or
- "IP address of smb://RasterLink6Plus"
   "Checking Host Name and IP Address Settings"(P. 64)

|                   |              | U V    |        |         |
|-------------------|--------------|--------|--------|---------|
| 0                 | Connect to 5 | Server |        |         |
| Server Address:   |              |        |        | _       |
| smb://RIP-PC      |              |        |        | + 0,    |
| Favorite Servers: |              |        |        |         |
|                   |              |        |        |         |
|                   |              |        |        |         |
|                   |              |        |        |         |
|                   |              |        |        |         |
|                   |              |        |        |         |
|                   |              |        |        |         |
| Remove            |              |        | Browse | Connect |
| Kenlove           |              |        | biomse | connect |

**3** Input the [Workgroup or Domain], [Name], and [Password] of a user already registered in the RasterLink PC, and then click [OK].

(montant!) • If the guest account is selected, the connection is made as "Guest".

| SMB/CIFS File System Authentication<br>Enter the workgroup or domain and your user name<br>and password to access the server |
|----------------------------------------------------------------------------------------------------|
| Workgroup or Domain                                                                                                    |
| WORKGROUP                                                                                                    |
| Name                                                                                                    |
| RIP                                                                                                    |
| Password                                                                                                    |
| []                                                                                                    |
| Remember this password in my keychain                                                                                        |
| Cancel                                                                                                    |

**4** Select the hot folder being used, and then click [OK].

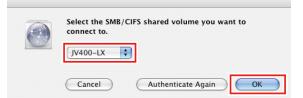

- The hot folder is mounted.
- Access from the Macintosh client PC is now enabled.

| ● ● ●          |              | 🔮 JV400-LX          | $\Box$ |
|----------------|--------------|---------------------|--------|
|                | □ <b>☆</b> - |                     | ٩      |
| Network        |              |                     |        |
| Macintosh HD   |              |                     |        |
| Untitled       |              |                     |        |
| 🙋 JV400-LX 🛛 🔺 |              |                     |        |
| E Desktop      |              |                     |        |
| 1 rip          |              |                     |        |
| Applications   |              |                     |        |
| Documents      |              |                     |        |
| Movies         |              |                     |        |
| 🍐 Music        |              |                     |        |
| Pictures       |              |                     |        |
| DATA 🧊         |              |                     |        |
|                | 0 items,     | 144.65 GB available | 110    |

- **5** Return to step 1 and repeat the steps but add the PPD folder in step 4.
- 6 After that, perform the same procedures as for the hot folder.
  - The PPD folder is mounted.

## **Printer Settings**

1 In the [System Preferences] window, select [Print & Fax].

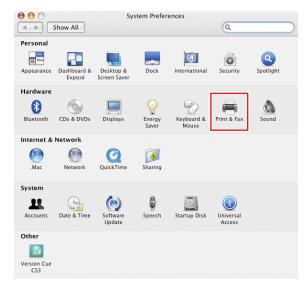

 Select [Finder] - [Utilities] - [Directory Access], and check that the check box next to [SMB/ CIFS] is selected.

## 2 Click [+].

| Show All         | Print & Fax                    | Q                      |
|------------------|--------------------------------|------------------------|
|                  | Printing Faxing S              | Sharing                |
| In Menu Printer  |                                | No printer is selected |
| +-               | Print                          | Queue Printer Setup    |
| Selected Print   | er in Print Dialog: Last Print | ter Used               |
| Default Paper Si | ze in Page Setup: US Letter    | ; ?                    |

**3** Press and hold the [Option] key while clicking on [More Printers...].

| ) \varTheta \ominus 🔄 | F             | Printer Browser      |        |           | C |
|-----------------------|---------------|----------------------|--------|-----------|---|
| 4                     | 9             | Q,v                  |        |           |   |
| efault Browser        | IP Printer    |                      |        | Search    |   |
| Printer Name          |               |                      | A C    | onnection |   |
| Adobe PDF 8.0         |               |                      |        | if800     |   |
|                       |               |                      |        |           |   |
|                       |               |                      |        |           |   |
|                       |               |                      |        |           |   |
|                       |               |                      |        |           |   |
|                       |               |                      |        |           |   |
|                       |               |                      |        |           |   |
|                       |               |                      |        |           |   |
|                       |               |                      |        |           |   |
| Name:                 |               |                      |        |           |   |
| Name:<br>Location:    |               |                      |        |           |   |
| Location:             | Please select | t a driver or printe | r mode | 1         |   |

**4** In the top combo box, select [Advanced...], and then select [Windows Printer via SAMBA] for the [Device].

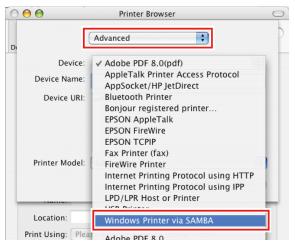

**5** Input a freely chosen name for the [Device Name].

• The printer name is displayed on the Mac OS.

|                | Advanced                  |
|----------------|---------------------------|
| Device:        | Windows Printer via SAMBA |
| Device Name:   | JV400-LX                  |
| Device URI:    | smb://                    |
| Printer Model: | Generic Cancel Add        |

**6** Input the following address for the [Device URL].

- "Host name/Shared printer of smb://RasterLink6Plus name or
- "IP address/Shared printer of smb://RasterLink6Plus"
   "Checking Host Name and IP Address Settings"(P. 64)

| (              | Advanced 🛟                |
|----------------|---------------------------|
| Device:        | Windows Printer via SAMBA |
| Device Name:   | JV400-LX                  |
| Device URI:    | smb://RIP-PC/\$JV400-LX   |
|                |                           |
| Printer Model: | Generic                   |
|                | Cancel Add                |

**7** Select [Other] for [Printer Model].

| (              | Advanced                  |
|----------------|---------------------------|
| Device:        | Windows Printer via SAMBA |
| Device Name:   | JV400-LX                  |
| Device URI:    | smb://RIP-PC/\$JV400-LX   |
| Printer Model: | Auto Select               |
|                | Adobe                     |

**8** In the mounted PPD folder, select "MKIJxEN.PPD", and then click [Choose].

(mortant!) • Do not use "MKIJEN.PPD" with Mac OS X.

| 000                                                                                                    |                                                                                                    | Choose a File |                                                                                                   |
|----------------------------------------------------------------------------------------------------|----------------------------------------------------------------------------------------------------|---------------|---------------------------------------------------------------------------------------------------|
|                                                                                                    | PPD6                                                                                                    | :             | Q search                                                                                          |
| Mac mini-551     Mac mini-551     Macwork     Macintosh HD     Unitited     PPD6     PD6     Desktop     Applications     Documents     Movies     Music     Pictures | Image: A second second sec | MINUTARY      | Name MiljotN/P<br>D<br>Size 12 K8<br>Kin Decutable<br>File<br>Created<br>Modified 11/12/21<br>451 |
| DATA                                                                                                    |                                                                                                    | . <u>.</u>    | Last opened - II                                                                                  |
| New Folder                                                                                                    |                                                                                                    |               | Cancel Choose                                                                                     |

**9** Check that the PPD file selected in step 8 is displayed for the [Printer Model], and then click [Add].

| (              | Advanced                  |
|----------------|---------------------------|
| Device:        | Windows Printer via SAMBA |
| Device Name:   | JV400-LX                  |
| Device URI:    | smb://RIP-PC/\$JV400-LX   |
| Printer Model: | MKIJxEN.PPD               |
|                | Cancel                    |

• The added printer is displayed in the list of the [Print & Fax] window.

| (                     | Printing Faxing Sharing                                                            |
|-----------------------|------------------------------------------------------------------------------------|
| In Menu Printer       | Name: JV400-LX<br>Location:<br>Kind: MimakilnkjetPrinter (for OSX)<br>Status: Idle |
| + -                   | Print Queue) Printer Setup)                                                        |
| Selected Printer in   | Print Dialog: Last Printer Used                                                    |
| Default Paper Size in | Page Setup: A4                                                                     |

**10** Repeat steps 2 to 9 to add more printers as necessary.

## For Mac OS X 10.3

## **Workgroup Settings**

Specify settings so that the client PC can join the workgroup specified by the RasterLink PC.

If joining a domain network, consult with network administrators regarding the network being used.

An example with "WORKGROUP" specified as the workgroup name is used for explaining the settings. Specify the workgroup name as "WORKGROUP" in the RasterLink PC as well.

In [Finder], select [Go] - [Utilities].

#### **2** Click [Directory Access].

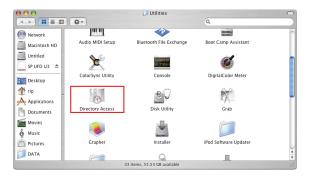

Select the check box next to [SMB], and then click [Configure...].

| 0      | Directory Access                                                                                                   |                                                   |
|--------|----------------------------------------------------------------------------------------------------|---------------------------------------------------|
|        | Services Authentication                                                                                            | Contacts                                          |
| Enable | Name<br>Active Directory<br>AppleTalk<br>BonJour<br>BSD Flat File and NIS<br>LDAPv3<br>NetInfo<br>ct n<br>SMB/CIFS | Version 1.5.8 1.3 1.3 1.2.2 1.7.4 1.7.4 1.3.1 1.3 |
| Click  | Configure                                                                                                    | (Revert ) (Apply                                  |

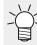

• The screen shown is for OS 10.4.

**4** In [Workgroup], input the same group name as that of the [Workgroup] in the RasterLink PC ("WORKGROUP" in this example), and then click [OK].

| Workgroup    |           |
|--------------|-----------|
| WINS Server: |           |
|              | Cancel OK |

## Hot Folder Settings Using the Finder

Select a file user using the Finder in order to access hot folders of RasterLink6Plus from a Macintosh client PC.

In [Finder], select [Go] - [Connect to Server...].

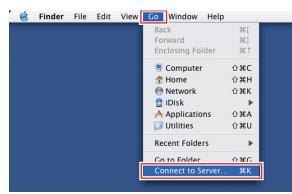

(montant) • Select [Finder] - [Utilities] - [Directory Access], and check that the check box next to [SMB] is selected.

**2** Input the following address for the [Server Address].

- "Host name of smb://RasterLink6Plus" or
- "IP address of smb://RasterLink6Plus"
   "Checking Host Name and IP Address Settings"(P. 64)

| 0 0               | Connect To Server |         |
|-------------------|-------------------|---------|
| Server Address:   |                   |         |
| smb://RIP-PC      |                   | + 💽     |
| Favorite Servers: |                   |         |
|                   |                   |         |
|                   |                   |         |
|                   |                   |         |
|                   |                   |         |
| Remove            | Browse            | Connect |

**3** In [Select a share], select the hot folder being used, and then click [OK].

| SMB Mount      |                 |    |
|----------------|-----------------|----|
| Select a share |                 |    |
| JV400-LX 🛟     |                 |    |
| Cancel         | Re-authenticate | ОК |

**4** Input the [Workgroup/Domain], [Username], and [Password] of a user already registered in the RasterLink PC, and then click [OK].

| SMB/CIFS Filesystem Authentication<br>Enter username and password for RIP-PC: |
|-------------------------------------------------------------------------------|
| Workgroup/Domain                                                              |
| WORKGROUP                                                                     |
| Username                                                                      |
| RIP                                                                           |
| Password                                                                      |
| ••••                                                                          |
| Add to Keychain                                                               |
| Cancel                                                                        |

- (montant) If the guest account is selected, the connection is made as "Guest".
- The hot folder is mounted to enable access from the Macintosh client PC.

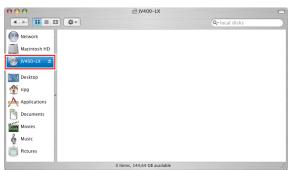

- 5 Return to step 1 and repeat the steps but add the PPD folder in step 3.
- 6 After that, perform the same procedures as for the hot folder.
  - The PPD folder is mounted.

# 3.4 Checking Host Name and IP Address Settings

The host name and IP address of the RasterLink PC are needed in order to access RasterLink6Plus. You can check the host name and IP address according to the following procedures.

In the [Start] menu, select [All Programs] - [Accessories] - [Command Prompt].

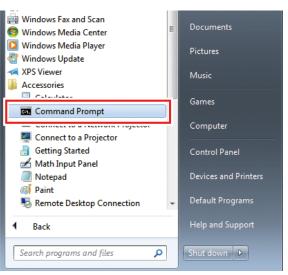

- **2** Input the following character string, and then press the [Enter] key.
  - ipconfig/all

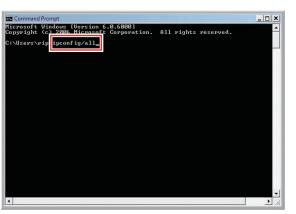

- [Host Name] and [IP Address] are displayed.
- When finished, click [X].

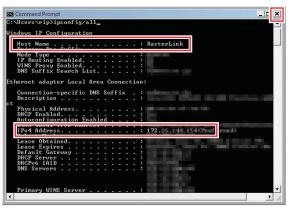

## **RasterLink6Plus Network Connection Guide**

March, 2024

MIMAKI ENGINEERING CO.,LTD. 2182-3 Shigeno-otsu, Tomi-shi, Nagano 389-0512 JAPAN

D203228-24-29032024

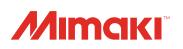